# LEXIA **ESTRATEGIES**

# **Installing and Configuring Lexia Strategies**

Lexia Strategies is designed for students in grades 6 and above. This document explains how to install and configure **Lexia Strategies**™ on the following supported platforms:

- Locally installed on **Windows** XP (SP3), 7, 8, 8.1
- Locally Installed on **Mac** OS X 10.4 or higher
- **iPad** app for iPad 2+ or iPad Mini (iOS v5 or higher)
- **Android** app for tablets (Android 3.2+ Screen size 7+ inches)

Note that all versions require a persistent Internet connection during use.

For complete system requirements and whitelisting information, refer to this document: http://lexialearning.com/files/LexiaStrategiesSystemRequirements.pdf

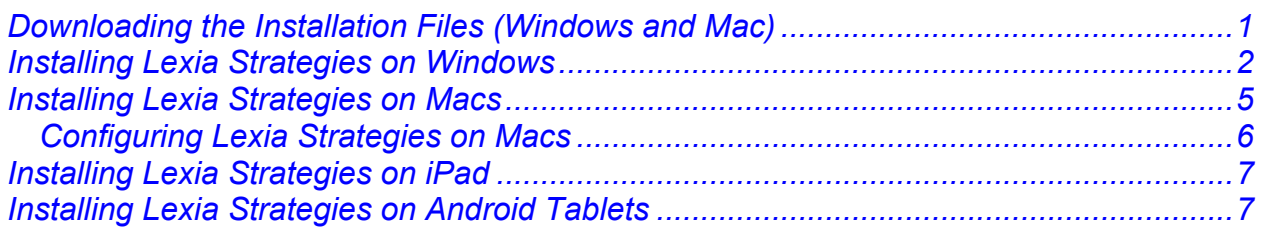

## **Downloading the Installation Files (Windows and Mac)**

For the Windows and Mac versions, Lexia Strategies must be installed and configured on each student machine and not run off a central server due to the large number of graphic and sound files.

- 1. Go to www.lexialearning.com. At the top of the page, click **Downloads**.
- 2. Click **Agree** to accept the license agreement.
- 3. Click the Lexia Strategies button.
- 4. Click the version you want to download depending on your location and operating system.

Note: An MSI Package is available near the bottom of the web page with instructions.

5. During the download, if prompted whether to Run or Save, choose Save and select a destination (such as your Desktop).

# **STRATEGIES**

### **Installing Lexia Strategies on Windows**

Note: You need a Customer Code (16 digit number) to complete the Windows installation. This code was emailed by the Lexia Order Department to the main Lexia contact for your district or school. If you are a parent installing at home, please contact your child's school.

- 1. Double-click the **Lexia Strategies.exe** file that you downloaded (see page 1).
- 2. Click the **Run** button to launch the installation program. Note: You may see a message saying that the publisher of the software is unknown. This is normal; it is safe to click **OK** to continue with the install.

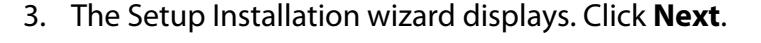

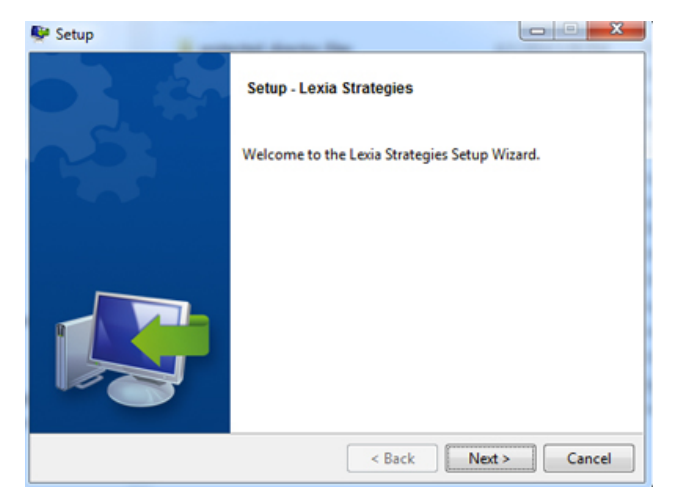

- 4. On the License Agreement screen, read the terms of the license agreement, and click I accept the agreement. If you do not accept the license agreement, the installation will not proceed. Click **Next**.
- 5. On the Installation Directory screen, it is strongly recommended that you make no changes. Lexia Strategies will be installed into C:\Program Files\Lexia Strategies (or C:\Program Files\Lexia Strategies UK) unless you make a change. Click **Next**.
- 6. On the **Lexia Reading Settings** screen (see the following page), enter your customer code. Select other configuration options as appropriate. For more information, see the following page. Click **Next**.

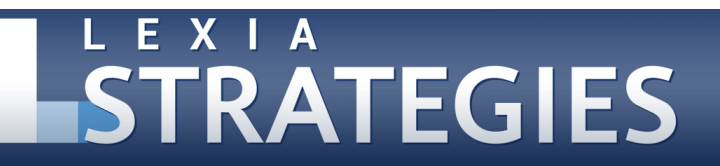

#### *(Windows Installation, continued)*

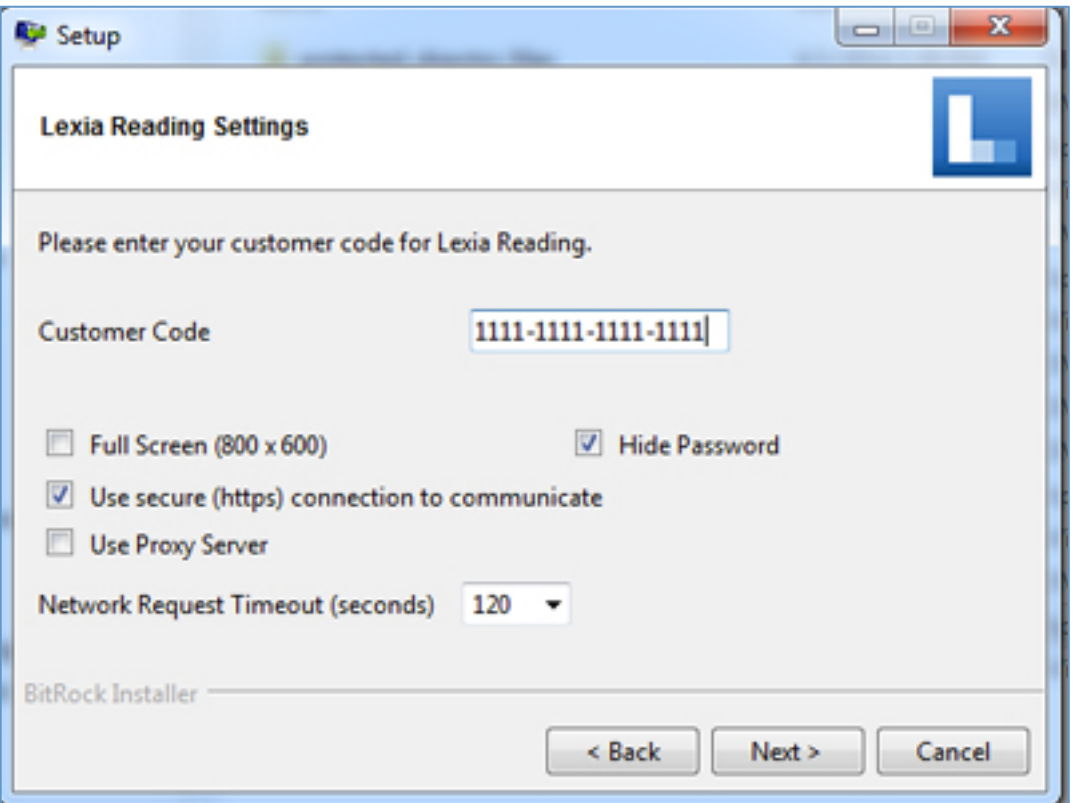

#### *Note:* The Customer Code in this graphic is for example only.

- o Customer Code: Enter your customer code in the following format: ####-####-####-####
- $\circ$  Full Screen (800x600): Select if you want to change the screen resolution of Lexia Strategies to 800x600. Otherwise, Lexia Strategies will use your default screen resolution and use a black border to hide the desktop.
- o Use secure (https) connection to communicate: Leave this option checked (unless you are attempting to resolve network difficulties).
- o Use Proxy Server: Select **only** if your district or school accesses the Internet through a proxy server.
- o Hide Password: The default setting is to obscure the student password during entry; select this option to display the password during entry.
- o Network Request Timeout (Seconds): Leave at 120 seconds unless the student software is displaying timeout message while running on your network.

# LEXIA **ESTRATEGIES**

#### *(Windows Installation, continued)*

- 7. If you selected "Use Proxy Server" on the Settings screen, the Proxy Settings screen will prompt you to enter your proxy server information. If your district or school uses a proxy server, you must configure the required proxy settings or you will receive an error when you open Lexia Strategies. Click **Next**.
	- o Proxy Address (required): IP address of your school proxy server.
	- o Proxy Port (required): Port used to access the proxy server.
	- $\circ$  Prompt for Proxy Username and Password (optional): Select this option in order to prompt the users for a proxy username and password each time Lexia Strategies is launched.
	- o Proxy User (optional): The username requested by the proxy server.
	- o Proxy Password (optional): The password for the username.
- 8. On the Ready to Install screen, click **Next** to begin the installation.
- 9. A progress bar displays as the installation proceeds. Lexia Strategies will create a program group and desktop shortcuts for the software. When you see a message that installation is complete, you can launch Lexia Strategies by leaving the box checked and clicking **Finish**.

Note: You can change the settings that you configured during the installation at any time. To change the settings, launch Lexia Strategies and then immediately hold down the **A** and **S** keys to access the settings screen.

# **STRATEGIES**

### **Installing Lexia Strategies on Mac**

Note: You need a valid myLexia.com teacher email or account to set up Strategies on Macs.

- 1. Double-click the Lexia Strategies disk image (.dmg) that you downloaded (see page 1 ).
- 2. Read the terms of the license agreement and click **Agree**. If you do not accept the license agreement, the installation will not proceed.
- 3. A window opens. If you see another window, you can change the view by selecting the **View** menu > **as Icons**.

Simply drag and drop the Lexia Strategies (or Lexia Strategies UK for the international version) icon from the left to the Applications folder on the right of the window. This will install the Lexia Strategies student software in the Applications folder.

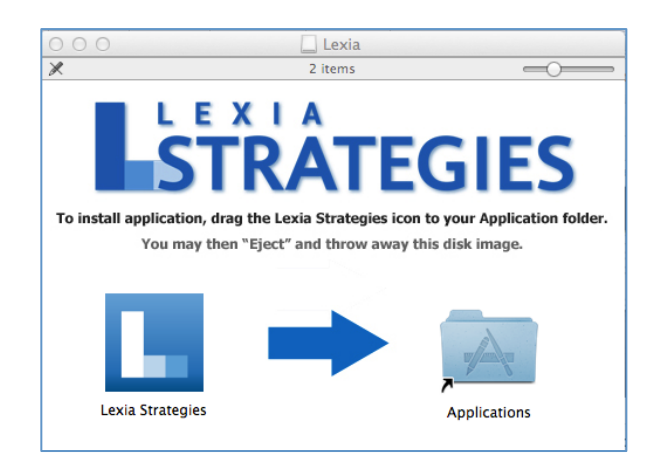

- 4. Eject the Lexia disk that the system opened when you double-clicked the .dmg file in Step 2. You can eject the disk by looking in the Finder under Devices and clicking the eject icon next to Lexia.
- 5. To setup the software, launch Lexia Strategies.
- 6. On the Welcome screen, select **School** or **Home**.

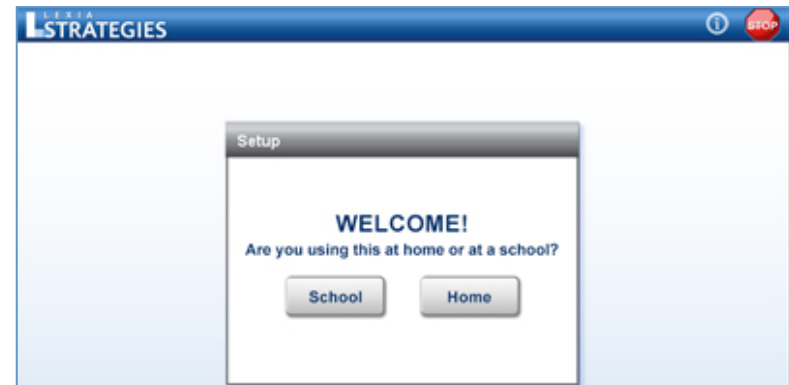

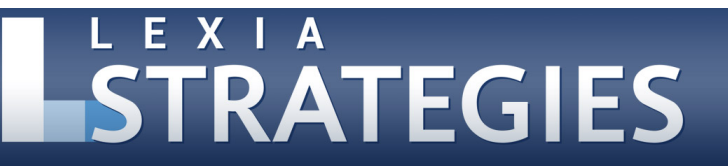

#### *(Mac Installation, continued)*

- 6. Setup on a School device by an educator requires a teacher email and valid myLexia password. The password ensures students cannot reset the setup.
- 7. Setup on a Home device by a student or parent requires only a teacher email address (for a valid myLexia.com account).
- 8. When setup is finished, students login with a valid username and password.

#### *Configuring Lexia Strategies on Macs*

These steps are only for districts or schools who need to configure advanced settings. You should configure these settings prior to deploying Lexia Strategies to other computers.

1. Launch Lexia Strategies and immediately hold down the **A** and **S** keys. You will see the Settings screen.

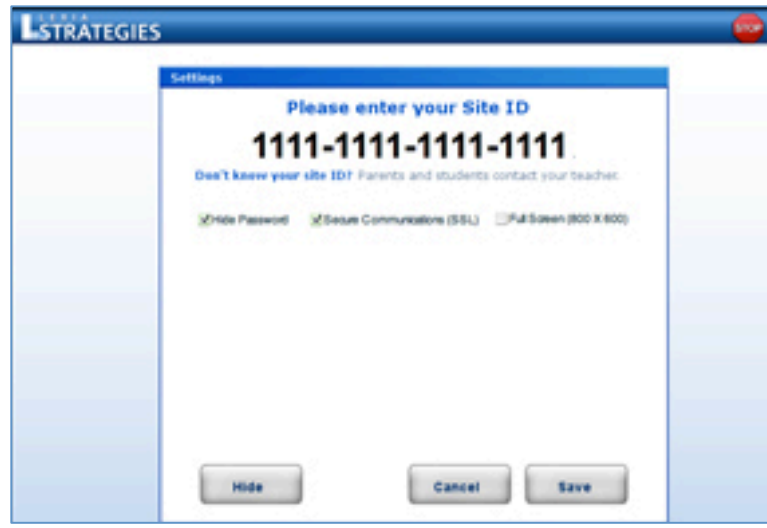

*Note:* The Site ID in this graphic is for example only.

- 2. The Settings screen displays your Site ID. If you need to make changes to other settings, click **Advanced**, make changes to the settings as needed and click **Save**.
	- Hide Password: The default setting is to obscure the student password during entry; select this option to display the password during entry.
	- Secure Connection (SSL): Leave this checked unless you are attempting to resolve network difficulties.
	- Full Screen (800x600): Select if you want to change the screen resolution of Lexia Strategies to 800x600. Otherwise, Lexia Strategies will use your default screen resolution and use a black border to hide the desktop.
- 3. After you save the configuration settings, you may distribute the software to other student machines.

# L E X I A **ESTRATEGIES**

## **Installing Lexia Strategies on iPad**

Note: You need a valid myLexia.com teacher email or account to set up the iPad app.

- 1. Download the Lexia Strategies app to your iPad or iPad mini:
	- Link to Lexia Strategies US: https://itunes.apple.com/us/app/lexia-strategies/id793809387?ls=1&mt=8
	- Link to Lexia Strategies UK: https://itunes.apple.com/app/lexia-strategies-uk/id793814695?ls=1&mt=8
	- Or, in the iTunes or App store, search for Lexia Strategies. You will see the Lexia Strategies app. Select the app for your locale.
- 2. After downloading, open the Lexia Strategies app and complete the one-time setup:
	- On the Welcome screen, select School or Home.
	- Setup on a School device by an educator requires a teacher email and valid myLexia password. The password ensures students cannot reset the setup.
	- Setup on a home device by a student or parent requires only a teacher email address (for a valid myLexia.com account).
- 3. Students login with a valid username and password.

## **Installing Lexia Strategies on Android Tablets**

Note: You need a valid myLexia.com teacher email or account to set up the Android app.

- 1. Download the Lexia Strategies app to your Android tablet:
	- Link to Lexia Strategies US: https://play.google.com/store/apps/details?id=com.lexialearning.strategies
	- Link to Lexia Strategies UK: https://play.google.com/store/apps/details?id=com.lexialearning.strategiesuk
	- In the Google Play store, search for Lexia Strategies. You will see the Lexia Strategies app. Select the app for your locale.
- 2. After downloading, open the Lexia Strategies app and complete the one-time setup:
	- On the Welcome screen, select School or Home.
	- Setup on a School device by an educator requires a teacher email and valid myLexia password. The password ensures students cannot reset the setup.
	- Setup on a home device by a student or parent requires only a teacher email address (for a valid myLexia.com account).
- 3. Students login with a valid username and password.